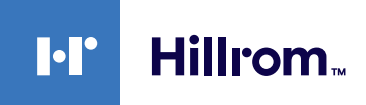

# **Welch Allyn® Diagnostic Cardiology Suite**

Installation Quick Reference

**Important Notes**

- Before installing this software on your computer, verify that the computer meets minimum specifications and that you have administrative rights to install new software.
	- ° See the *Welch Allyn® Diagnostic Cardiology Suite ECG Specifications*  or the *Welch Allyn® Diagnostic Cardiology Suite Modality Manager User Manual,* Appendix A, for minimum specification requirements.
- Install the Welch Allyn® Diagnostic Cardiology Suite Modality Manager software first before installing the Modality/Modalities software.
	- ° The USB flash drive includes all purchased software programs.
- Schedule the software installation allowing sufficient time to complete the installation without interrupting patient exams and to restart and configure your computer when the installation completes.
- If prompted, install any drivers related to the acquisition devices supported by the system.
	- ° Select **Install this driver software anyway** if a Windows® security message appears.

## **Installation Steps**

### **Install the Welch Allyn® Diagnostic Cardiology Suite Manager software**

- 1. Plug the USB flash drive into a USB port on your computer.
- 2. Navigate to the Welch Allyn® Diagnostic Cardiology Suite software package.
- 3. Double-click on the application file **Manager Full Setup.exe**. The *Manager Setup* dialog window appears prompting installation.
- 4. Click **Install**.
- 5. If a Windows® security message appears, click **Yes** to allow the program to make changes to the computer.
- 6. When the Welch Allyn® Diagnostic Cardiology Suite installation wizard appears, click **Next**.
- 7. Enter the serial number from the Product ID card that shipped with the product, then click **Next**. Select the desired language from the drop-down, then click **Next**.
- 8. Select the desired installation option:
	- a. Click **Simple** if you will primarily be printing exam results or saving the exam results as PDFs to a local directory, or
	- b. Click **EMR Integrated** to launch the application directly from a supported Electronic Medical Record (EMR) system.

**Note** At a minimum, this option requires that you follow detailed instructions presented in the DFU or on the website, or that you contact technical support for assistance.

- 9. On the next screen, select the desired installation option:
	- a. Click **Full Install** to install both Server and Client systems, or
	- b. Click **Client** to install a Client system.
		- **Note** At a minimum, this option requires that you follow detailed instructions presented in the DFU or on the website, or that you contact technical support for assistance.
- 10. Select the desired PDF Export location:
	- a. Click **Next** to choose the default location ("C:\ConnexCardio"), or
	- b. Click **Browse**… to select a folder location. Then click **OK**.
- 11. Click **Next** to accept the default Server Port configurations, or contact your network administrator for help.
- 12. Click **Install** and wait for the installation to complete.
- 13. When the*Installation Successfully Completed* window appears, click **Restart**.
- 14. Proceed to the Modality software installation.
- **Note** Welch Allyn® Diagnostic Cardiology Suite supports additional types of deployment such as launch from inside an EMR and setting up a common database. Consult the user manual for further details.

# Installation Quick Reference

#### **Install the Modality software**

- 1. Navigate to the Welch Allyn® Diagnostic Cardiology Suite software package.
- 2. Double-click on the **Windows Installer Package** ("ECG Installation.msi," "Spirometry Installation.msi," etc.).
- 3. When the setup wizard window appears, click **Next**.
- 4. Enter the serial number from the Product ID card that shipped with the product, then click **Next**.
- 5. When the *Ready to Install***…** window appears, click **Install**.
- 6. When the *Completed* window appears, click **Finish**.
- 7. Repeat these steps for each Modality.

### **Initial Configuration**

1. Log into the Welch Allyn® Diagonostic Cardiology Suite.

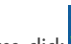

- 2. To set up your preferences, click <sup>1031</sup> (System Configuration) on the main screen. A window appears featuring the pane of buttons shown to the right.
- 3. See the *Welch Allyn® Diagnostic Cardiology Suite Manager User Manual*, System Settings section, for steps to define the following:
	- a. User permissions
	- b. Modality settings
	- c. File Exchange
	- d. Other administrative functions.

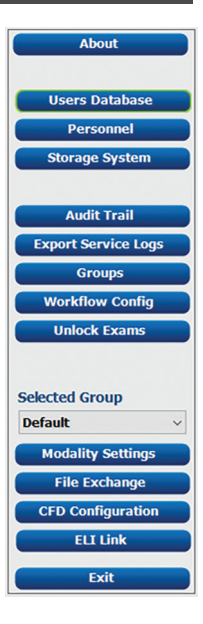

See the *Welch Allyn® Diagnostic Cardiology Suite Manager User Manual*, 80023962, for more detailed Installation and System Configuration Instructions.

### **Hillrom Technical Support**

hillrom.com/en-us/about-us/locations/

Welch Allyn, Inc. is a subsidiary of Hill-Rom Holdings, Inc.

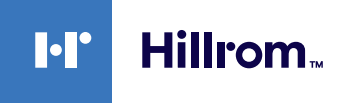